# **Comment retoucher une photo sur mobile avec Photoshop Express ?**

*Dernière modification : 06 avril 2022*

**Tags**

**#photoshop #photoshopexpress #retouche #mobile**

### **Résumé**

L'application Photoshop Express est disponible sur smartphone et tablette avec des fonctions gratuites. Ce tutoriel explique comment retoucher facilement vos photos grâce aux filtres de l'option Looks.

### **Prérequis**

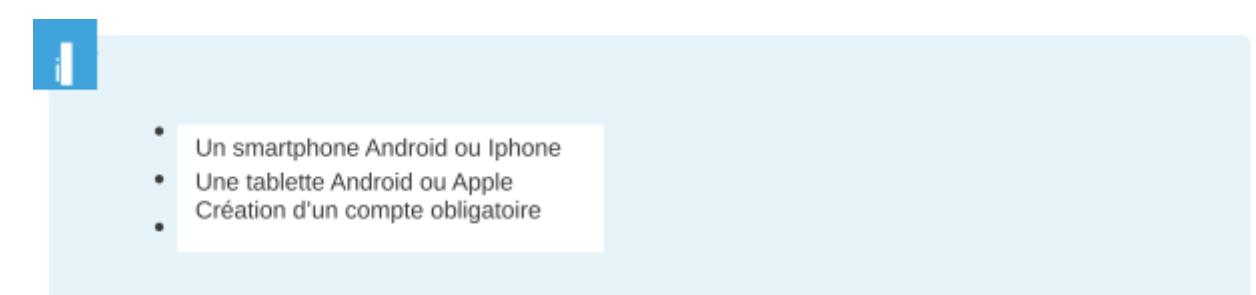

## **Étape 1**

Adobe Photoshop Express est disponible pour les appareils iOS et sur Google Play Store pour les appareils Android.

### **Android**

Téléchargez et installez [l'application](https://play.google.com/store/apps/details?id=com.adobe.psmobile&hl=fr) pour Android

### **iOS**

Téléchargez et installez [l'application](https://apps.apple.com/fr/app/adobe-photoshop-express-editor/id331975235?platform=iphone&preserveScrollPosition=true%23platform/iphone&platform=iphone) pour iOs

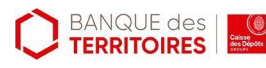

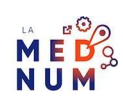

## **Étape 2**

**Lancez** l'application **Photoshop Express** sur votre tablette ou votre smartphone :

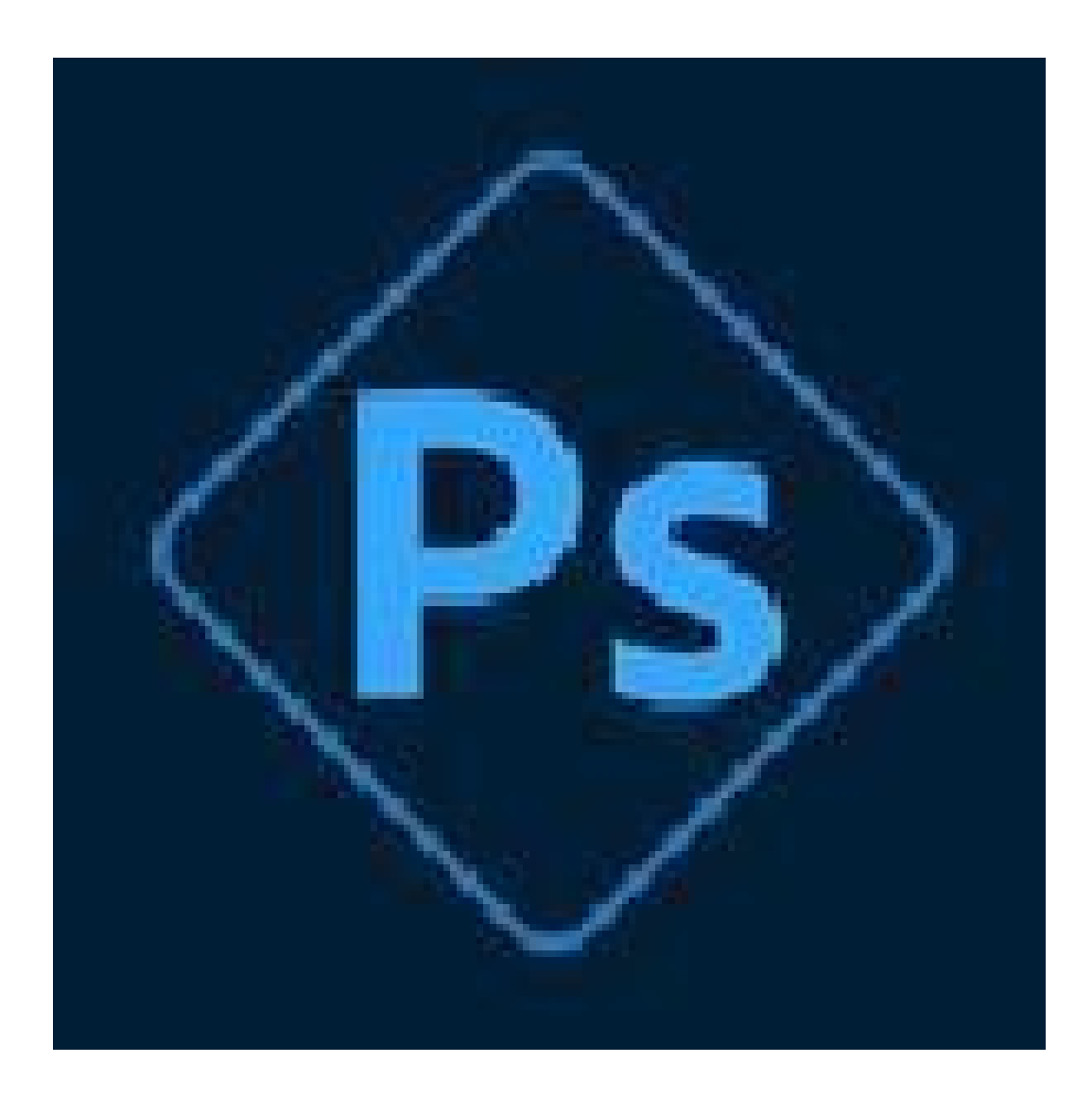

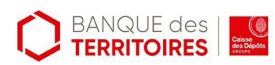

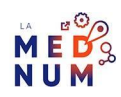

**Créez un compte Adobe ID** directement de votre adresse mail, d'un compte Google ou Facebook :

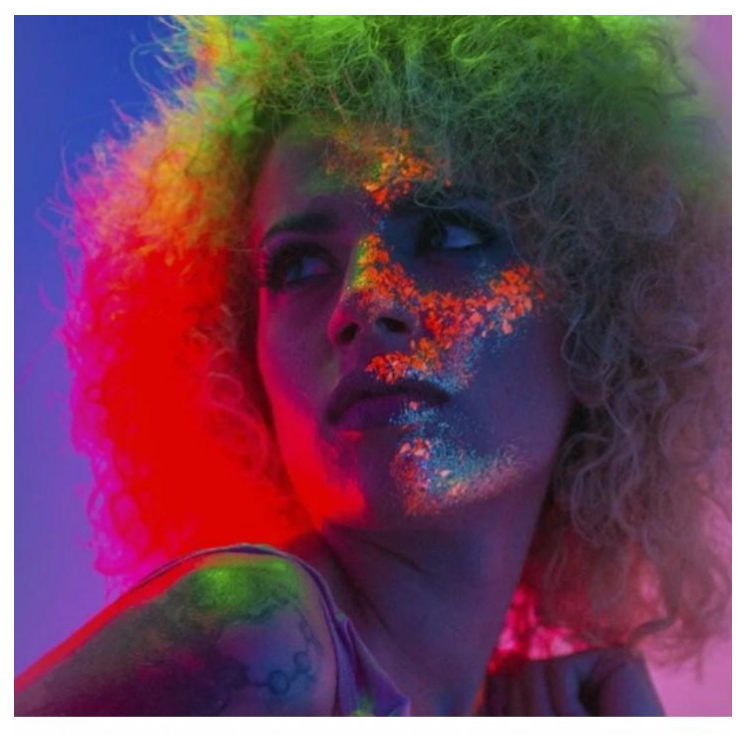

### Obtenir votre Adobe ID

Pour accéder gratuitement à toute une gamme de services Adobe et à des fonctionnalités Premium

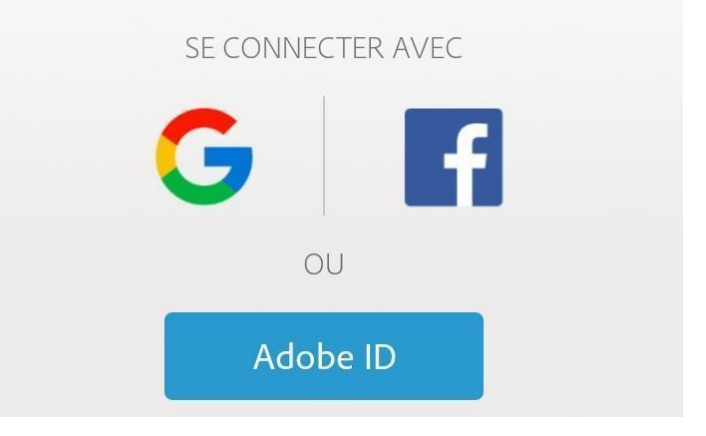

Si vous renseignez votre adresse mail, cliquez sur **Créez un compte**

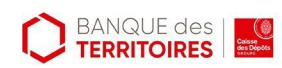

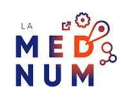

Puis, **saisissez** les informations demandées (adresse mail, nom, prénom, date de naissance) et **ajoutez** un mot de passe :

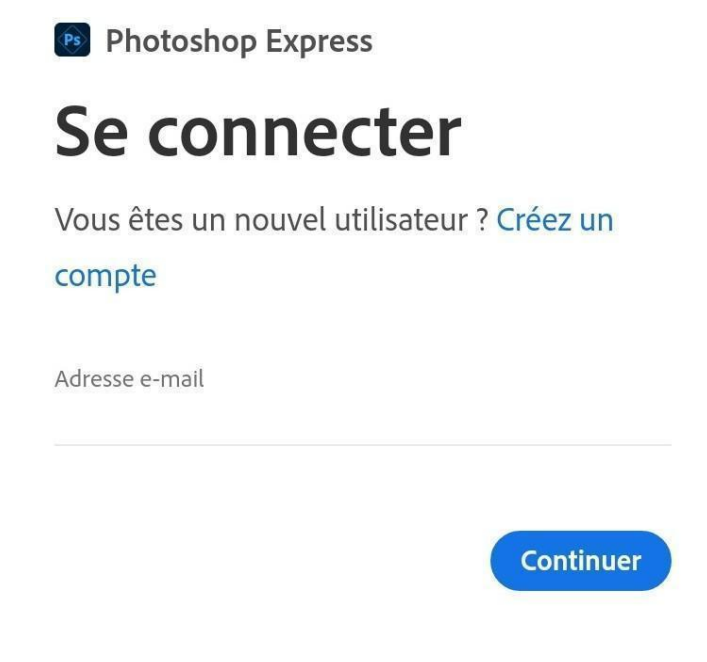

### **Étape 3**

**Une demande d'accès** à vos photos est demandée :

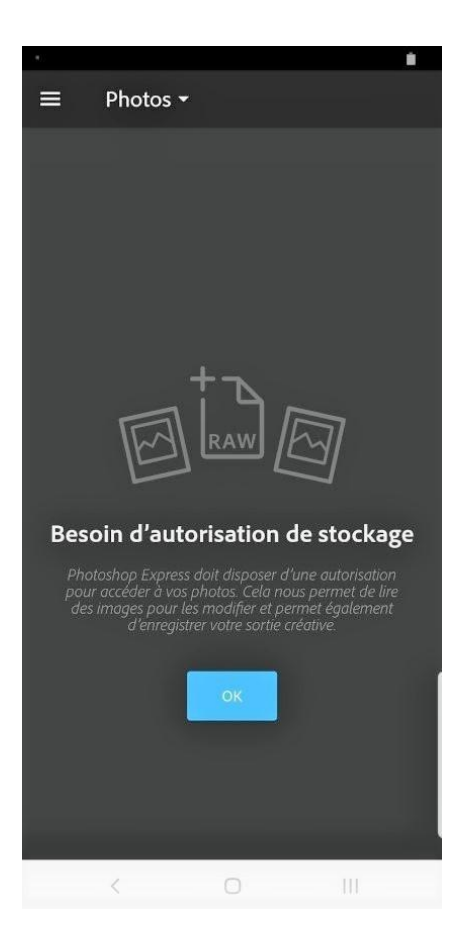

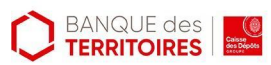

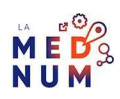

#### Cliquez sur **Autoriser**

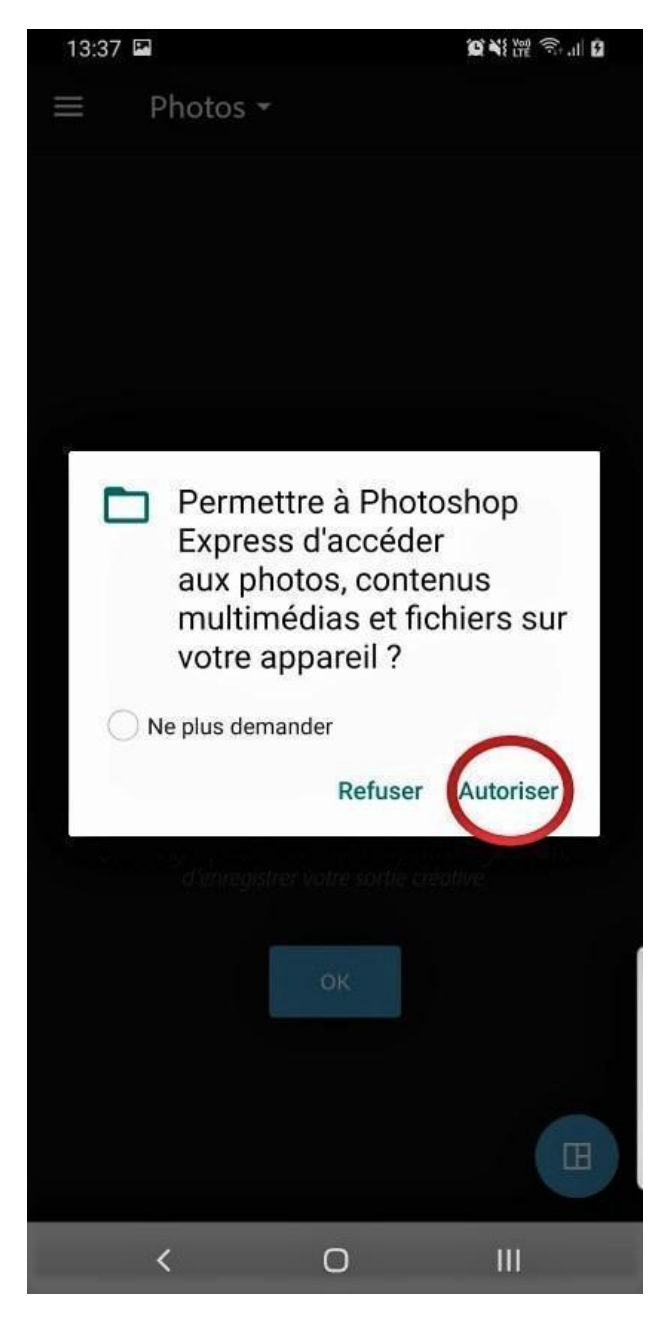

**Les photos enregistrées** sur la mémoire de l'appareil s'affichent.

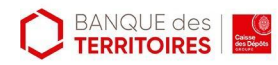

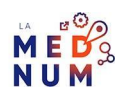

**Sélectionnez** la photo à modifier :

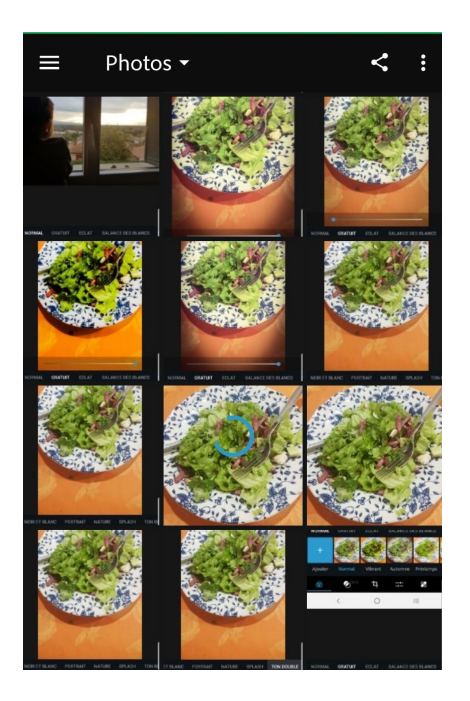

## **Étape 4**

Les **options** apparaissent à l'écran :

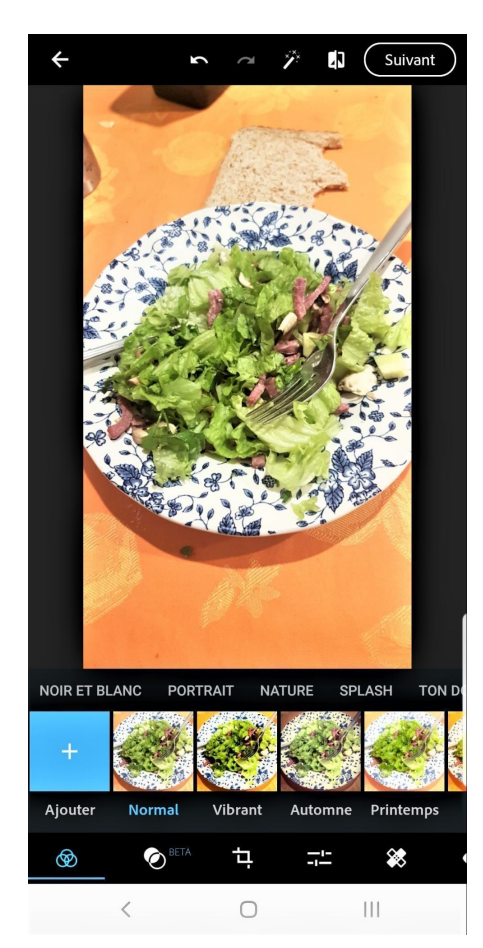

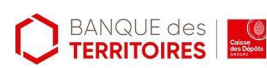

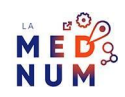

#### **Les paramètres**

- **Revenir** à la page précédente
- **(1) Annuler** la dernière modification
- **(2) Rétablir** la modification
- **(3) Correction** automatique
- **(4)Voir** la photo à l'origine
- **(5) Partager** votre image. Cette icône peut être remplacée par l'option **Suivant** pour partager vos photos **(6)**.

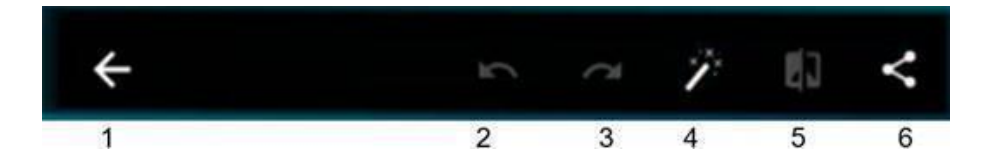

#### **Les options de modifications**

- Looks (filtres) **(1)**
- Effets de fusion **(2)**
- Recadrage **(3)**
- Corrections **(4)**
- Retouches **(5)**

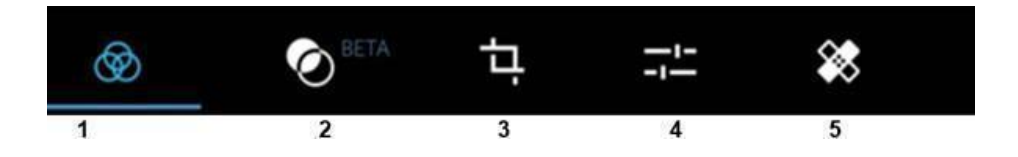

**Glissez** la barre des menu vers la gauche, d'autres options sont disponibles :

- Yeux rouges **(6)**
- Textes **(7)**
- Stickers **(8)**
- Cadres **(9)**
- Raccourci pour essayer la version Photoshop gratuitement (il ne s'agit pas d'une catégorie)
- **● (10)**

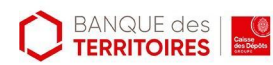

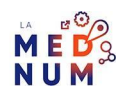

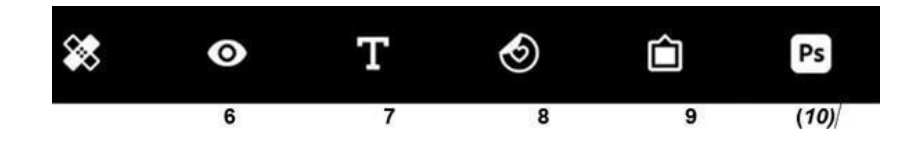

### **Étape 5**

### **Les LOOKS**

- **LOOKS** gère les filtres pour embellir vos photos.
- Cliquez sur l'icône **LOOKS**
- **● LOOKS** propose différents **filtres** classés en plusieurs **catégories**.

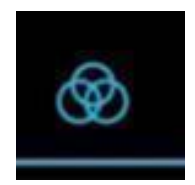

### **Les catégories**

- Gratuit Éclat
- Balance des blancs Noir et Blanc Portrait
- Nature Splash
- Ton double
- **Glissez** la bande vers la gauche pour faire apparaître les suivantes.

### **Les filtres**

Selon la catégorie, différents filtres sont proposés :

- Vibrant
- Automne
- Printemps
- Etc.

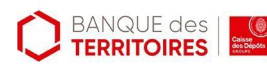

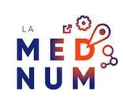

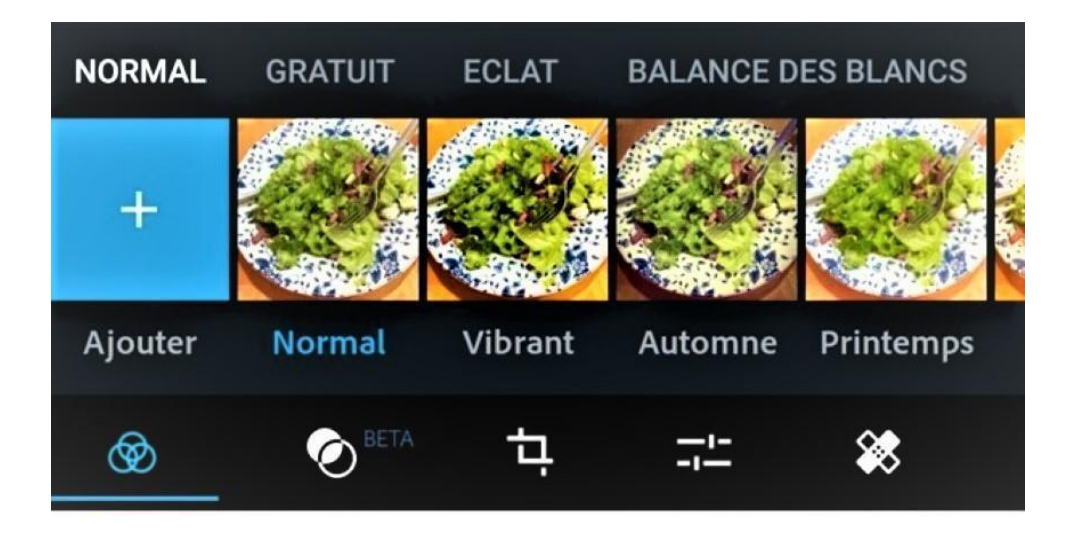

Chaque **filtre (**ici **Automne)** s'applique de façon progressive grâce à la **barre d'intensité** :

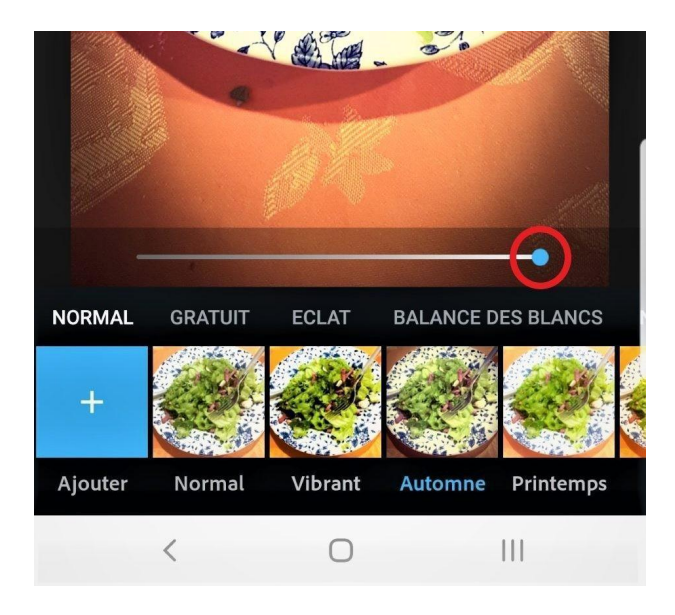

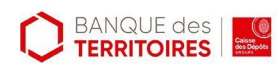

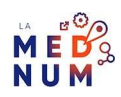

### **Étape 6**

### **Comment transformer une photo en noir et blanc ?**

**Choisissez** une photo dans votre galerie :

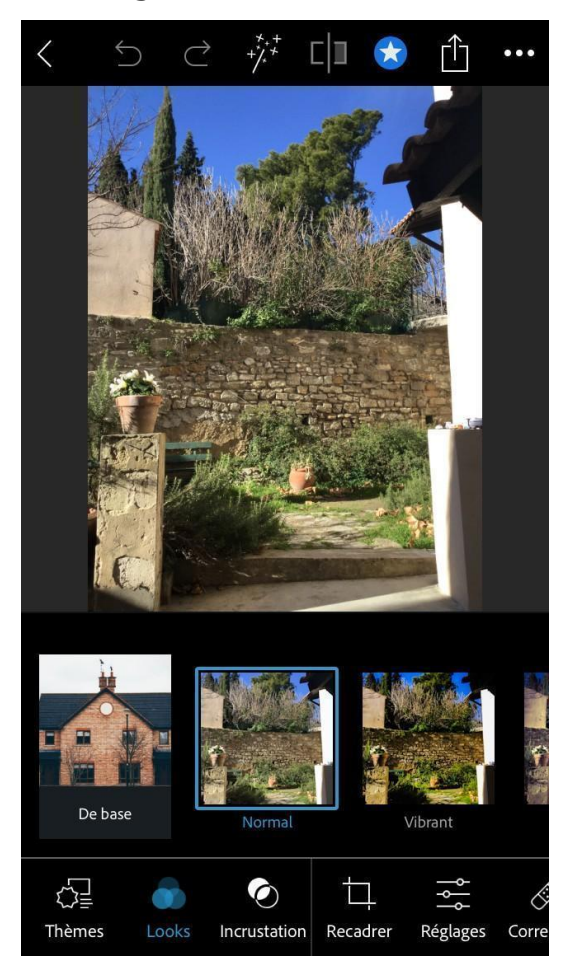

Cliquez sur l'option **Looks** puis sur la **catégorie Noir et Blanc**, sélectionnez le filtre **N&B décoloré** :

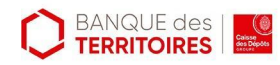

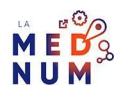

**Écran des filtres sous iOS**

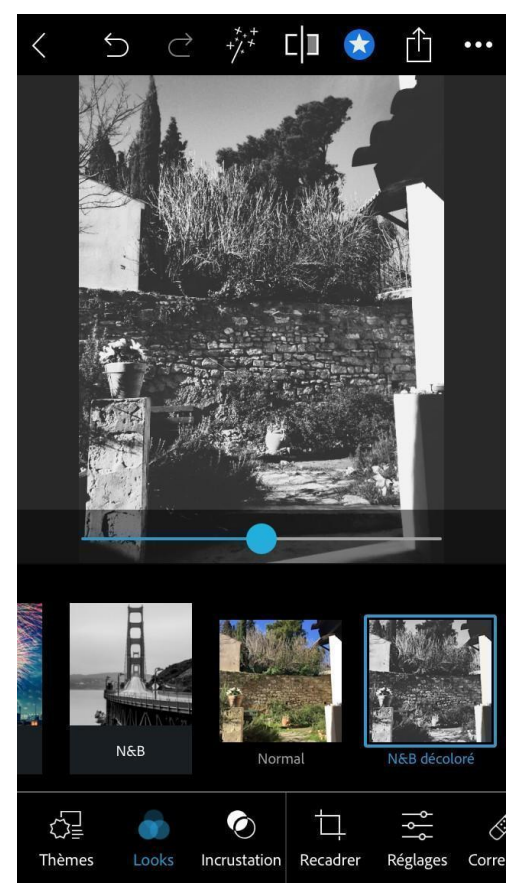

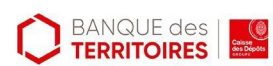

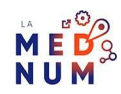

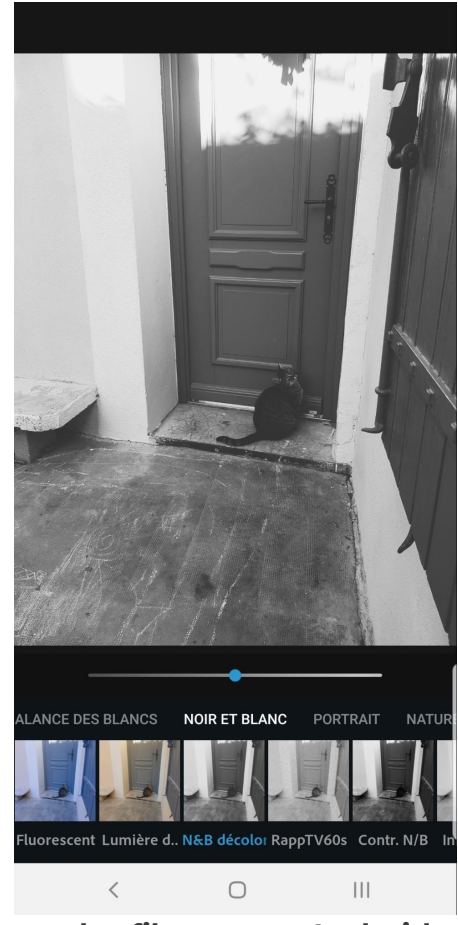

**Écran des filtres sous Android**

## **Étape finale**

### **Sauvegarder et/ou partager une photo**

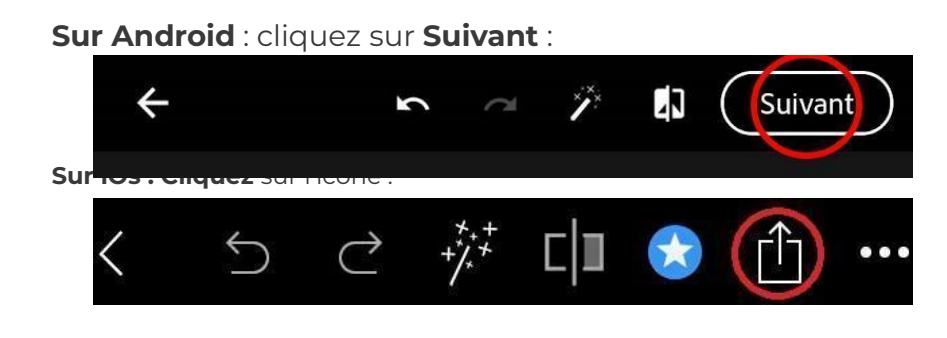

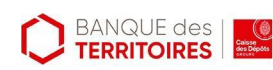

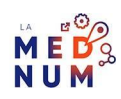

#### **Enregistrer une photo dans la mémoire du téléphone**

**Sur Android :** cliquez sur **Galerie Sur iOs :** cliquez sur **Pellicule**

#### **Partager une photo**

**Choisissez** l'application souhaitée (WhatsApp, Gmail, Facebook…) L'icône **Autres (Android)** ou **Plus (iOS)** propose d'autres options de partage.

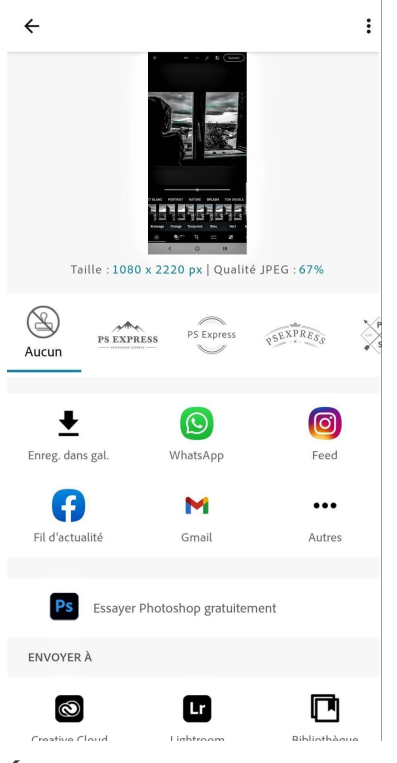

**Écran de partage Android**

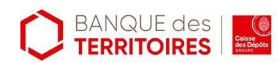

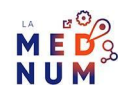

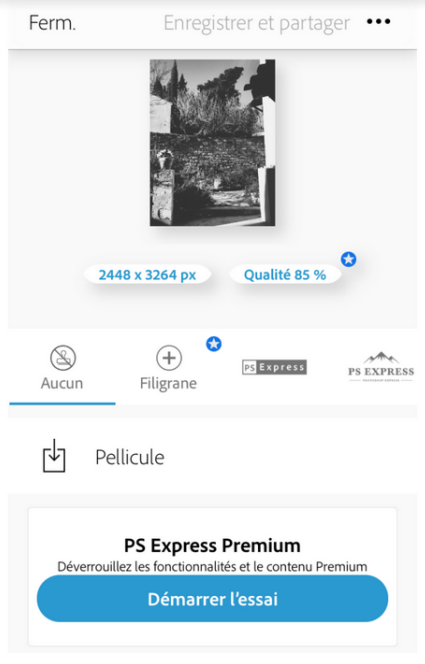

**Écran de partage iOS**

### **Pour aller plus loin - liens utiles**

- Aide support Adobe [Photoshop](https://helpx.adobe.com/fr/photoshop/using/photoshop-express-help.html) Express
- FAQ d'Adobe [Photoshop](https://helpx.adobe.com/fr/mobile-apps/help/photoshop-express-faq-premium.html) Express

### **Licence**

*Ce tutoriel est mis à disposition sous les termes de la Licence Ouverte 2.0 (ou cc by SA). Ce tutoriel a été produit dans le cadre du projet Clic&Connect. L'objectif est d'accompagner les petites structures économiques dans leurs besoins d'acquisition d'outils numériques et de leur permettre d'accéder aux dispositifs publics mis en place visant à maintenir, développer et pérenniser l'activité des TPE. Tous les éléments reproduits dans les captures d'écran sont la propriété des sites desquels ils sont tirés.*

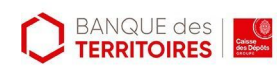

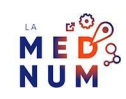